# **Návod na připojení k nové VPN SSTE Brno**

**(pro zaměstnance)**

- 1) Ve webovém prohlížeči si zadejte adresu [https://77.240.176.175:4443](https://77.240.176.175:4443/)
- 2) Objeví se Vám uživatelský portál Sophos:

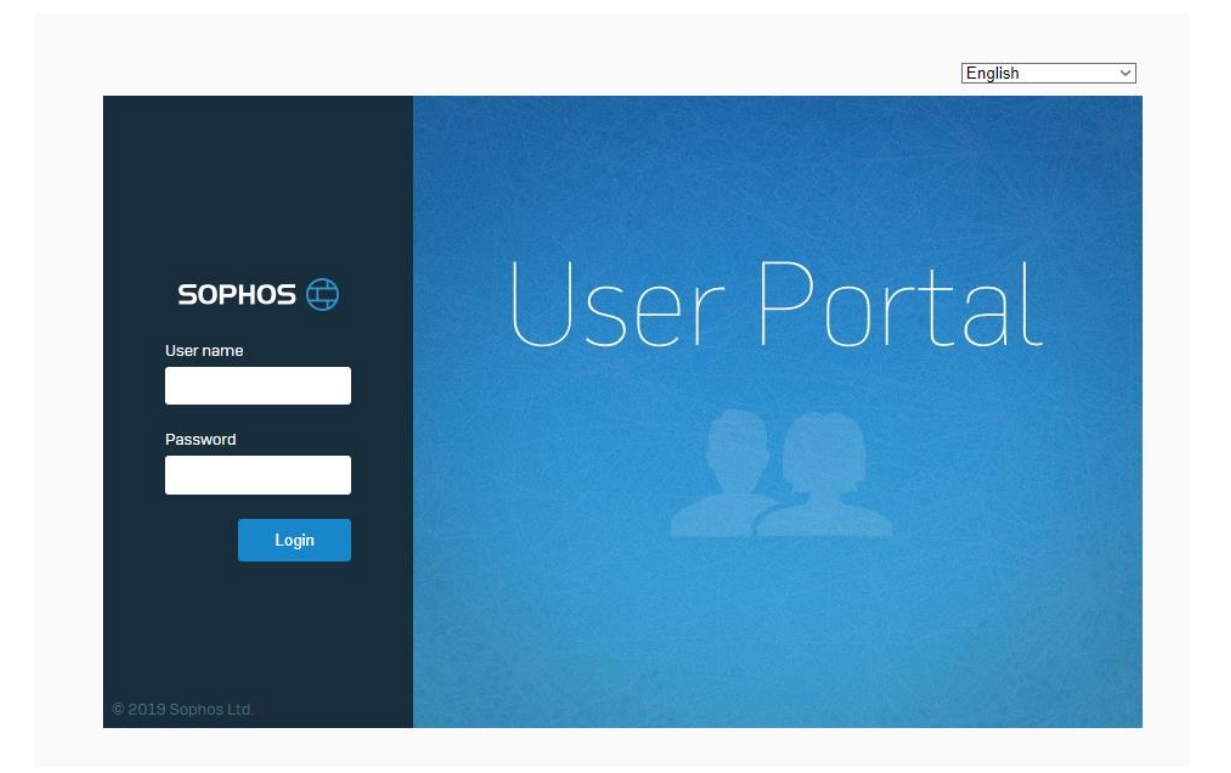

- 3) Zadejte své doménové přihlašovací jméno do políčka "User name" je stejné jako při přihlášení do Windows, např. **555novak**
- 4) Dále zadejte své heslo do políčka "Password" (heslo pro přihlášení do sítě školy)
- 5) Klikněte na "Login"
- 6) Otevře se Vám uživatelský portál:

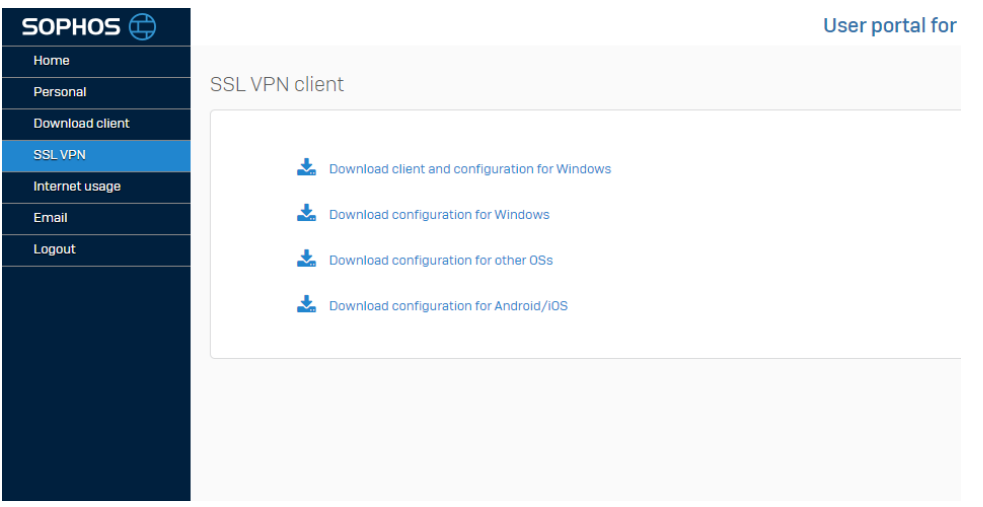

7) Klikněte na položku "SSL VPN", následně klikněte na "Download client and configuration for Windows" a stáhněte a uložte si klienta pro VPN ve webovém prohlížeči (bude mít tvar **vašejméno@sstebrno.local\_ssl\_vpn\_client.exe**)

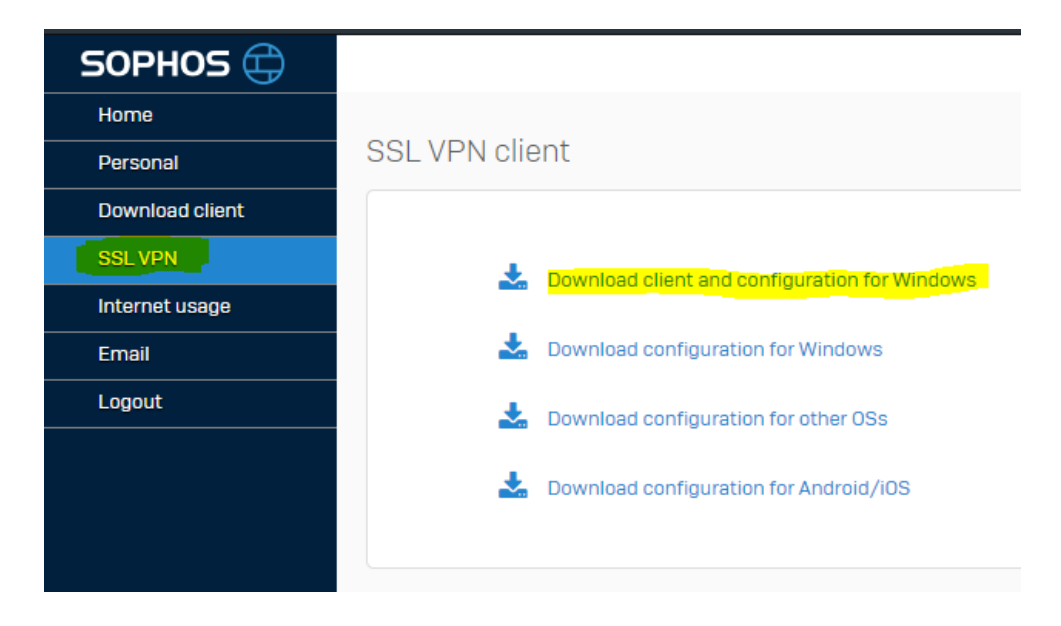

8) Spusť te stažený program a pokračuj te tlačítkem "Next":

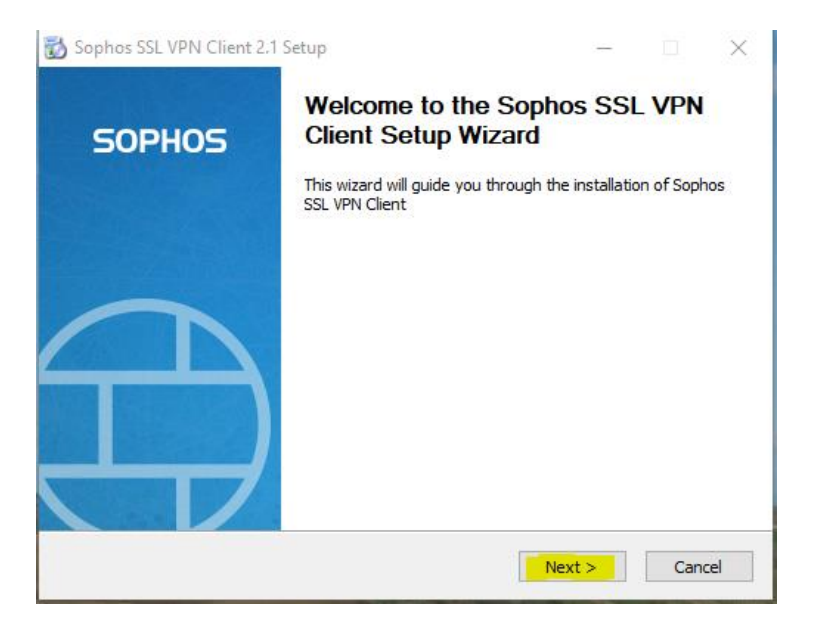

9) Potvrďte licenční ujednání na tlačítko" I Agree":

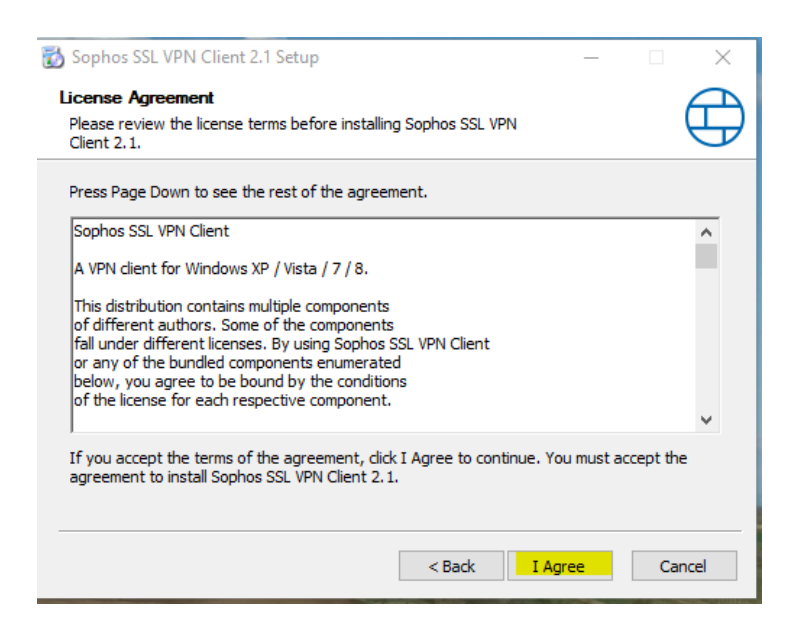

10) Zvolte si, kam chcete VPN klienta nainstalovat (doporučuji ponechat přednastavený adresář) a pokračujte na "Install":

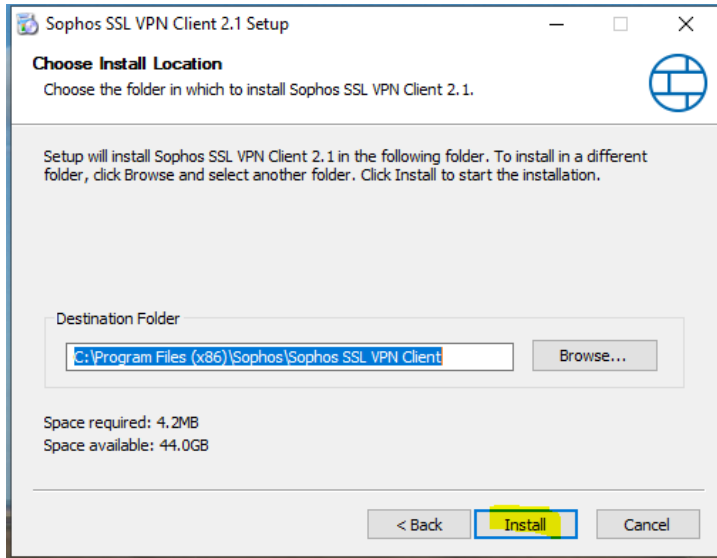

11) Po instalaci Vám průvodce oznámí, že je instalace hotova (Completed), následně pokračujte tlačítkem "Next":

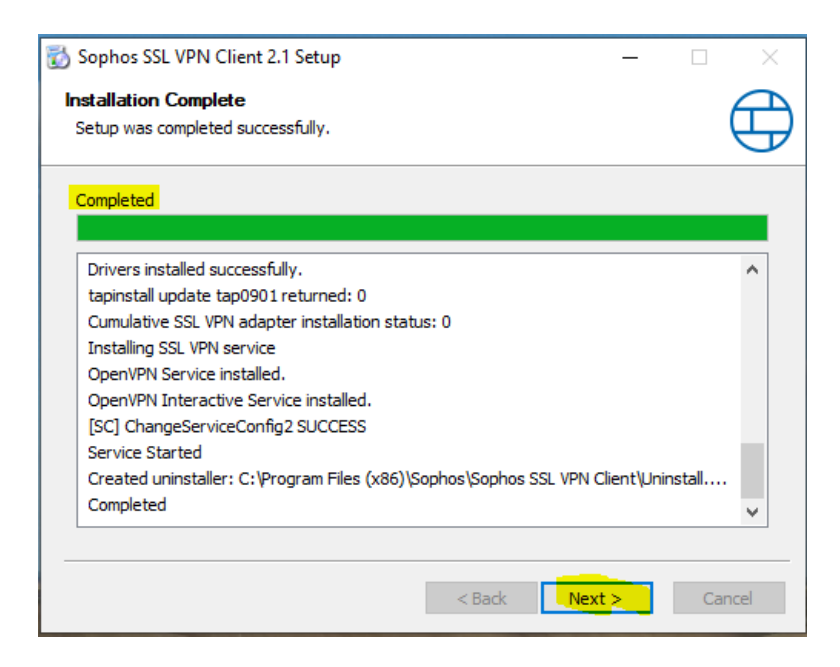

#### 12) Ukončíme instalátor tlačítkem "Finish"

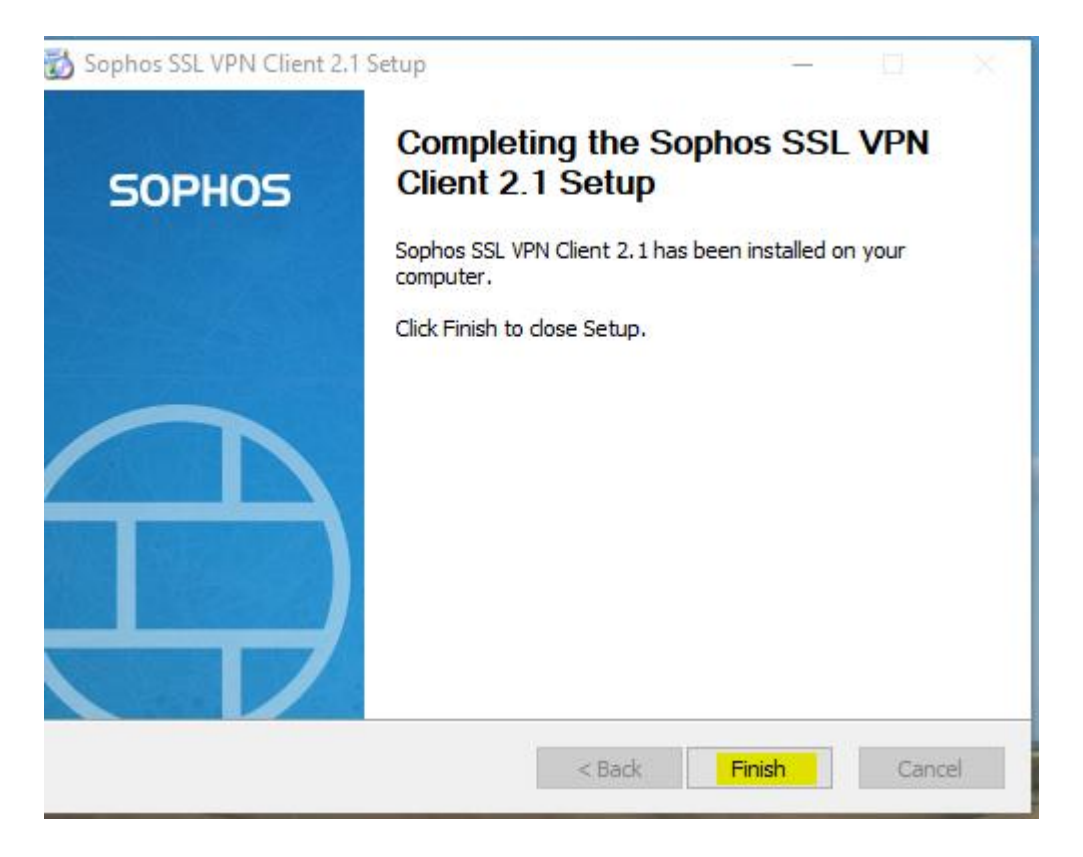

13) V dolním pravém rohu u hodin se Vám objeví ikona semaforu – to je Váš VPN klient do SSTE Brno:

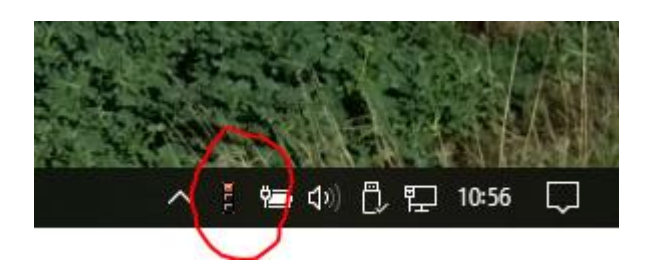

14) Klikněte na něj pravým tlačítkem myši a vyberte možnost "Connect":

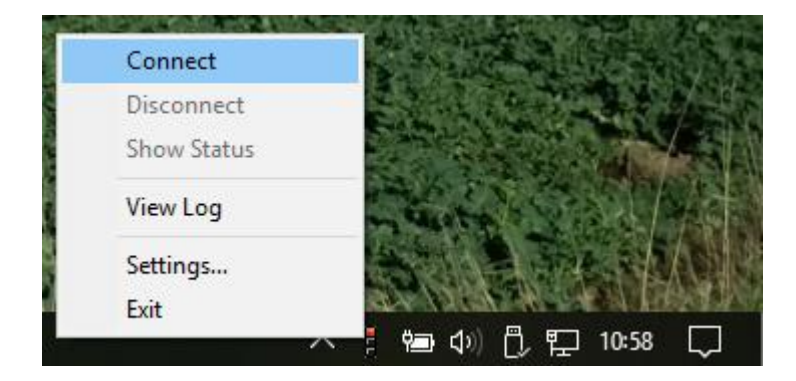

15) Zadejte své uživatelské jméno a heslo do sítě a potvrďte "OK":

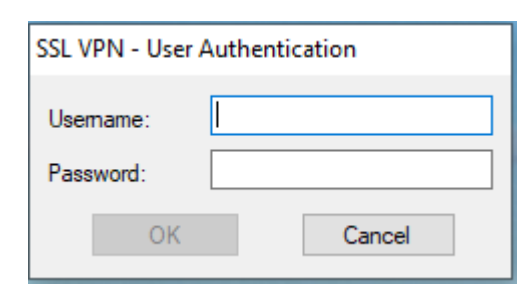

16) Při připojování se semafor změní a ukazuje červenou a žlutou barvu:

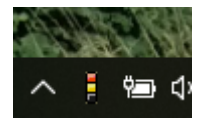

17) Po úspěšném připojení se semafor změní na zelenou barvu:

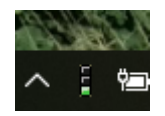

#### 18) Připojení síťových disků na serveru fs1

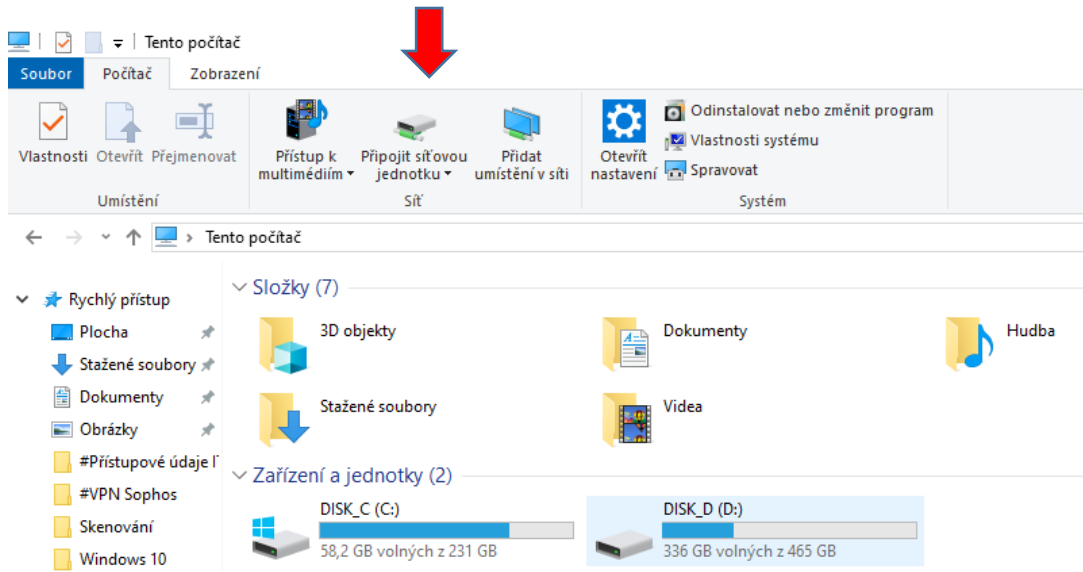

a) V průzkumníku kliknete na "Připojit síťovou jednotku"

b) Otevře se následující okno, kde vyplníte cestu k síťovému disku

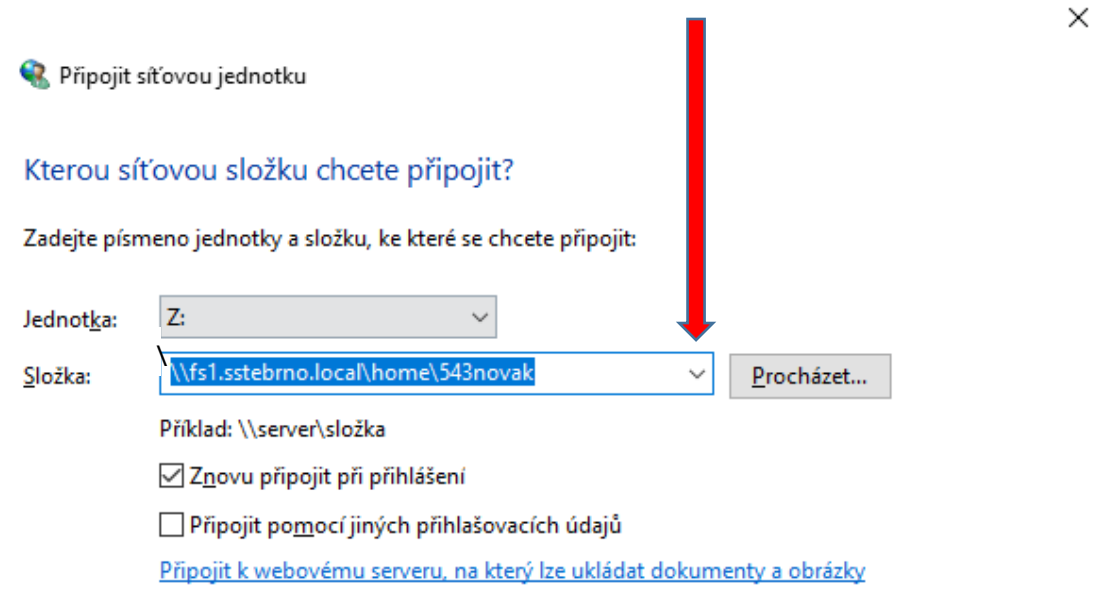

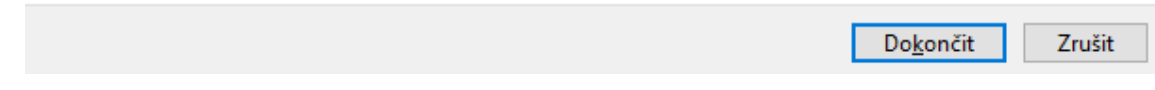

#### **Připojit si Domovský disk můžete:**

 $\leftarrow$ 

\\fs1.sstebrno.local\home\vaše os.č. + příjmení

#### **Společný disk pro třídu**

\\fs1.sstebrno.local\sharest\rok nástupu\třída bez ročníku

### **Disk jednotlivých sekcí**

\\fs1.sstebrno.local\sekce

#### **příklad**

(domovský disk)

\\fs1.sstebrno.local\home\543novak

Ještě jednou se objeví přihlašovací okno, kde zadáte, že chcete použít jiný účet

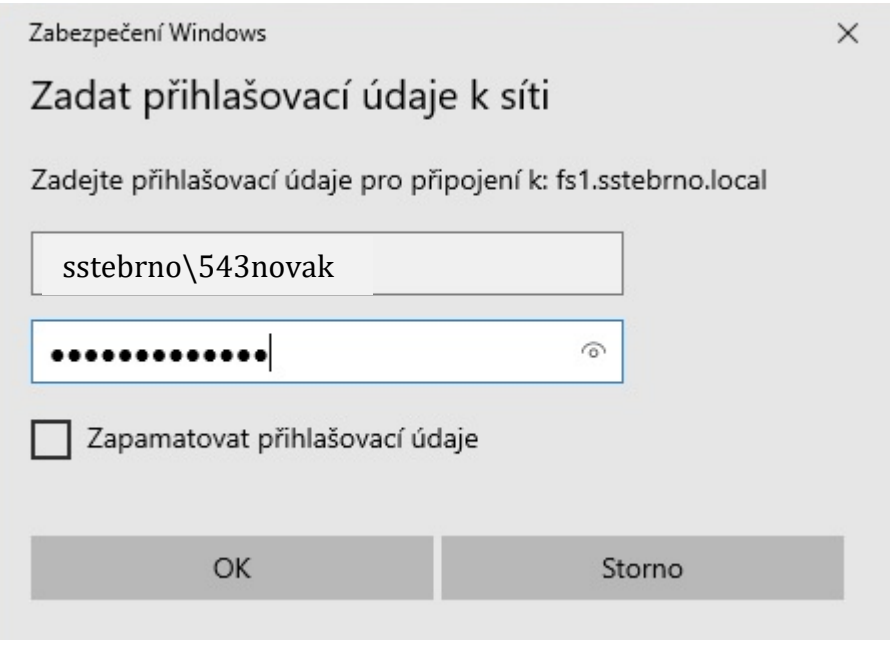

okno Windows 10

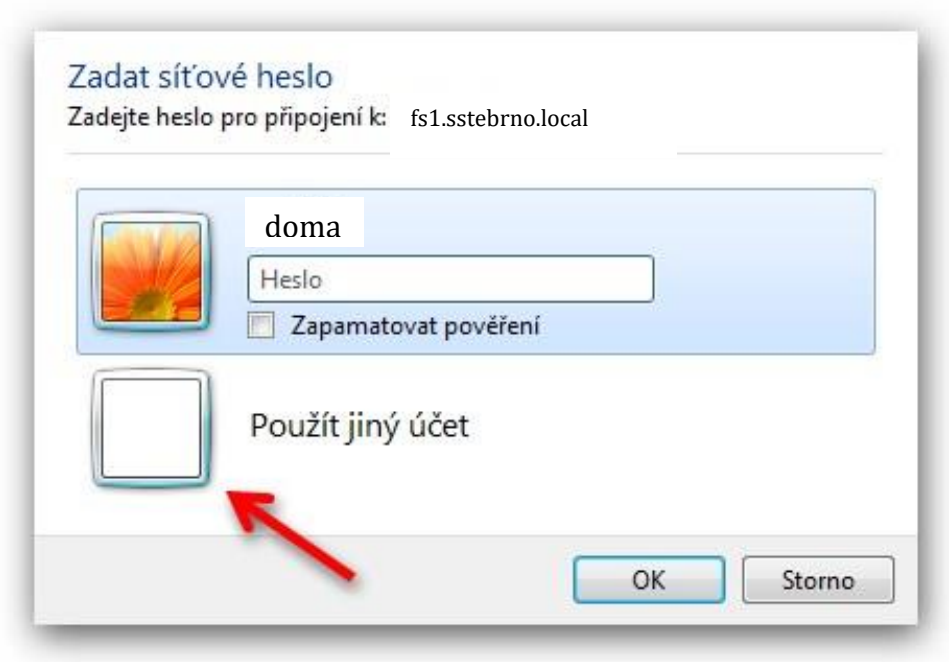

okno Windows 7

Zde musíte navíc zadat doménu – SSTEBRNO a za lomítko vaše os. č. + příjmení a do druhého okénka heslo

Viz příklad na dalším obrázku:

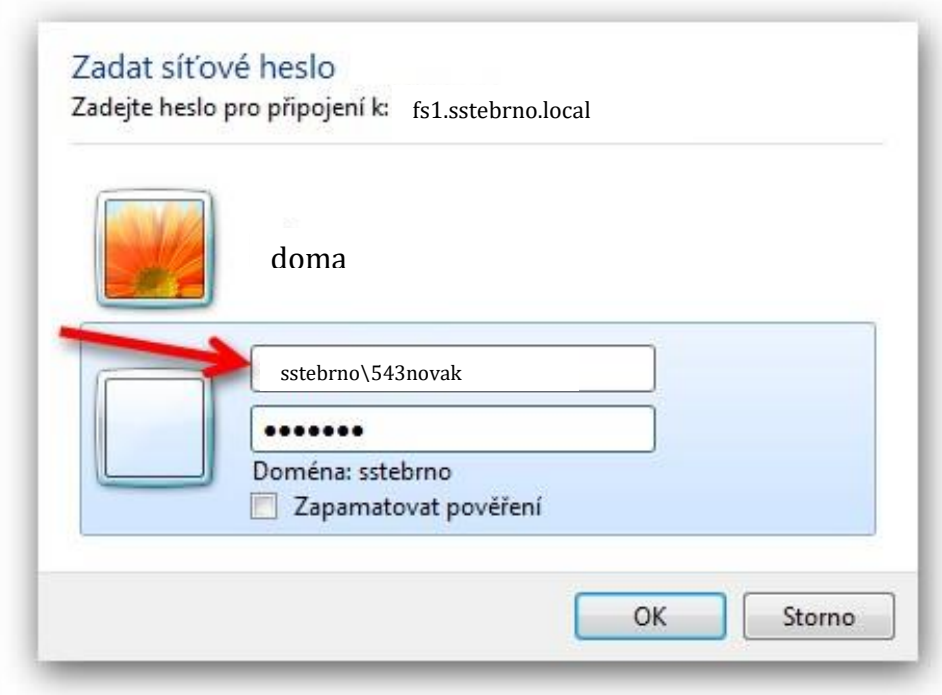

okno Windows 7

19) Pokud již nepotřebujte být připojeni přes VPN, klikněte na semafor pravým tlačítkem myši a vyberte "Disconnect".

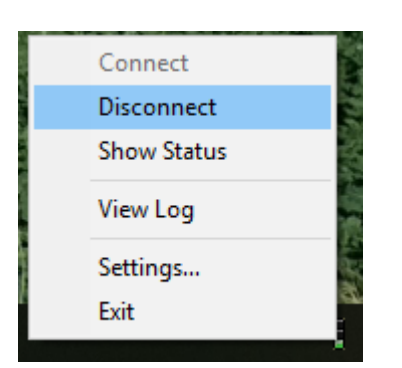

## **Možné problémy:**

1) Pokud se Vám klient u hodin neukáže – např. po restartu. Najdete jej pod jménem "Sophos SSL VPN Client":

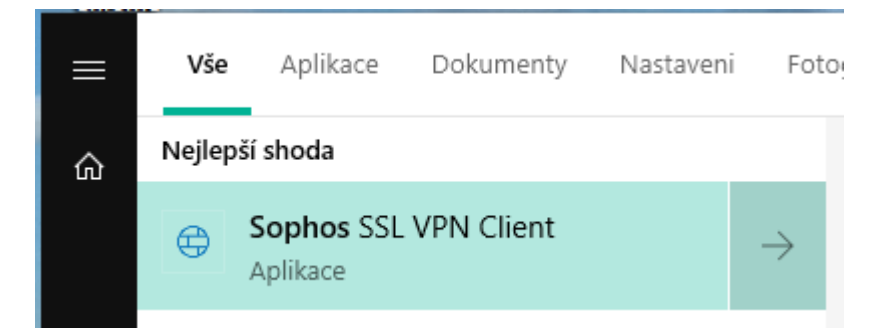

Po spuštění se Vám ikonka semaforu u hodin ukáže, pokud tam stále není, zkuste si kliknout na šipečku:

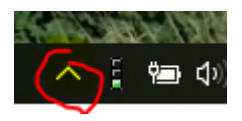

- 2) Přihlašovací údaje jsou vždy ve stejném tvaru jako přihlašovací údaje do domény (PC s Windows).
- 3) Pokud se Vám stále nedaří připojit, kontaktujte správu sítě.